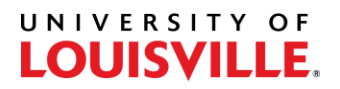

## Step-by-Step

## **How to Pull an Unofficial Transcript**

- 1. Log in to PeopleSoft and navigate to Request Transcript Report (Records and Enrollment > Transcripts > Request Transcript Report).
- 2. Select the "Add a New Value" tab.

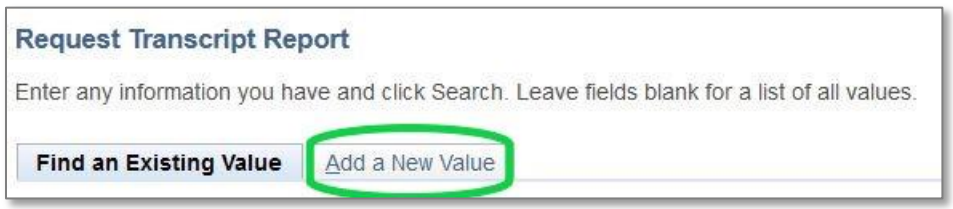

3. Change the Transcript Type to UTALL then select the Transcript Request Detail tab.

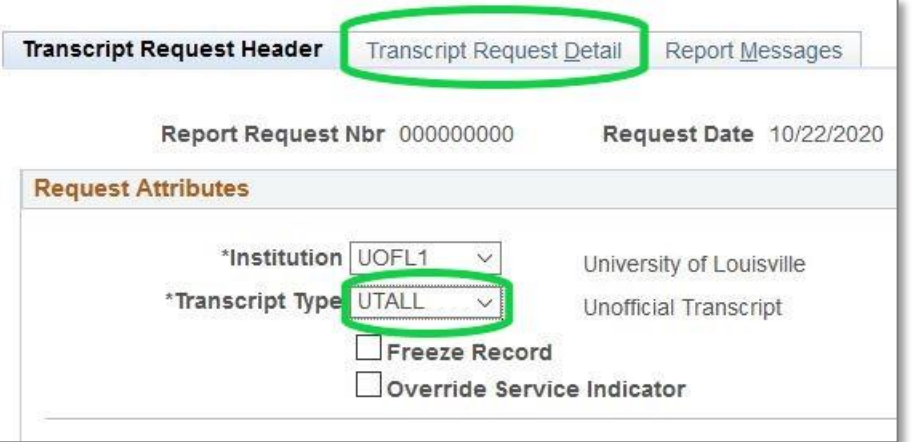

4. Enter the Student ID# then select "Process Request".

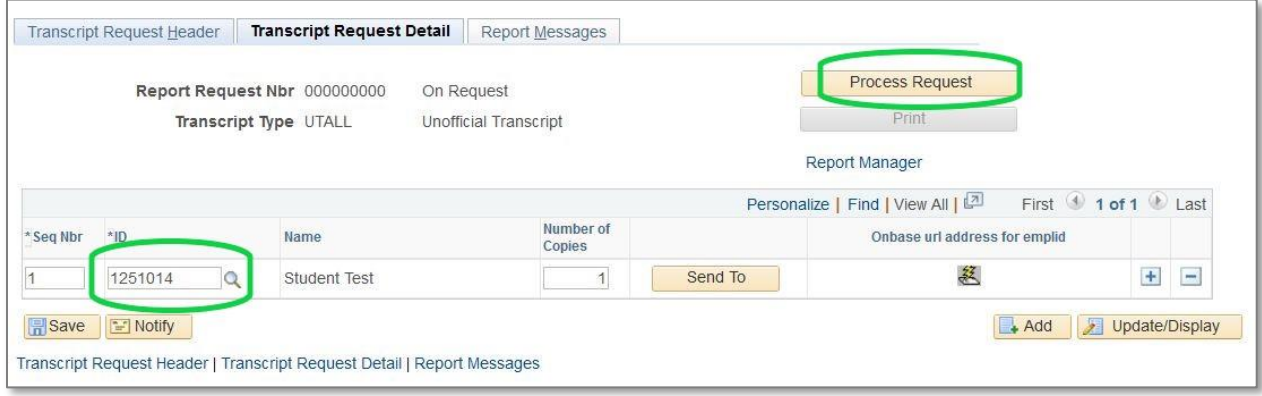

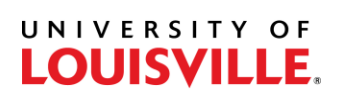

5. Select View Report to download and open the PDF.

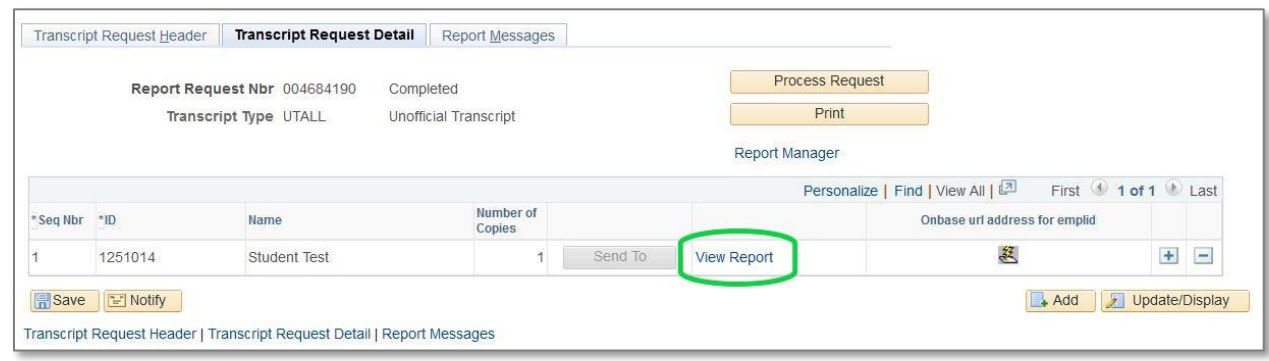